## テッセンを描きましょう

花びらを描きます

「線」→「曲線」を選び、適当な図形を描きます。図形の上で右クリックし、「頂点の編集」を選びます。 ここで、下図のように頂点を移動して花びらの図形に修正してください。上下の先端を少し尖った感じにします。 花びらの図形が描けたら、1枚コピーしておいてください。

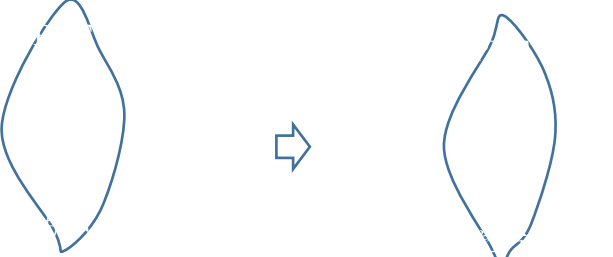

図形に色を塗ります よ

「図形の塗りつぶし」→「その他のグラデーション」「塗りつぶし(グラデーション)」分岐点「左色」薄い紫、 「右色」紫 「種類」→「四角」、 「方向」→「中央から」、「枠線の色」→「なし」 **いい** 

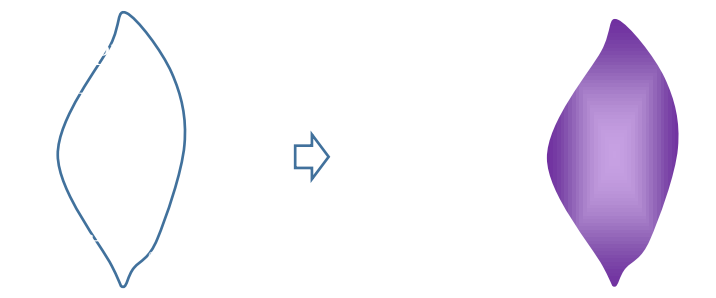

コピーして色を塗り替えます

「図形の塗りつぶし」その他のグラデーション」「塗りつぶし(グラデーション)」分岐点「左色」紫、 「右色」左の紫より濃いめの紫。 「種類」→「線形」、 「方向」→「上方向」「枠線の色」→「なし」

「図形の効果」→「ぼかし」→「5ポイント」を選びます。周りがぼやけた図になります。

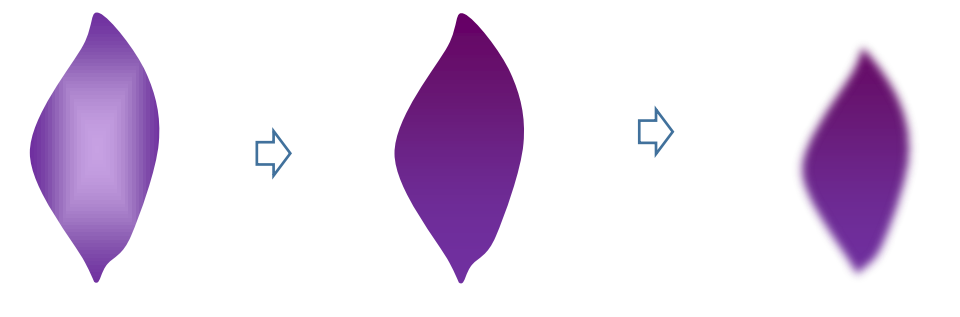

葉の図形にぼかした図を重ねます。ぼかした図形を拡大して上部の位置を合わせます。

「線」→「曲線」を選んで花びらの上に3本の線を描きます。shift キーを押しながら線を選び「グループ化」します。 「枠線の色」→「紫」(線が少し分かる程度の色)続いて、全てを「グループ化」します。

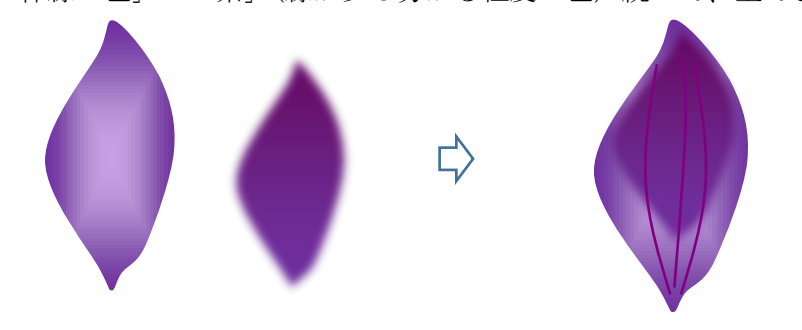

花芯を描きます

「星とリボン」→「星32」を選び図形を描きます。黄色の調整ハンドルを中央へ向かって移動します。「図形の塗りつぶし」「枠線の色」→「赤茶色」

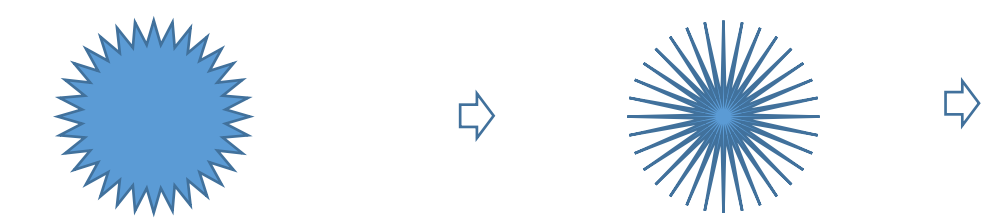

図形をコピーします。「図形の塗りつぶし」「枠線の色」→「黄色」→。70%位の大きさに縮小します。

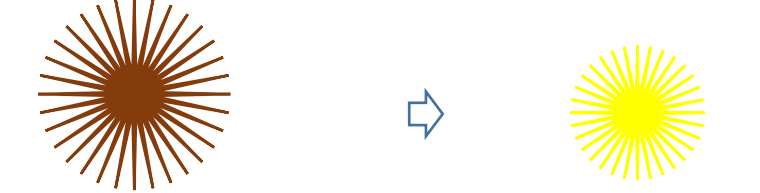

「基本図形」→「楕円」を2つ描きます。

大きい円の「図形の塗りつぶし」→「その他のグラデーション」「塗りつぶし(パターン)」→「前景」「オレンジ」→「背景」「紫」「模様の名前」「20%」 小さい円の「図形の塗りつぶし」→「黄色」2つの楕円を図のように重ねてグループ化します。「枠線の色」→「なし」 茶の星に黄色の星を重ね、その上にパターンの円を重ねます。大きさを調整しながら重ねましょう。3つの図形を選んで「グループ化」します。

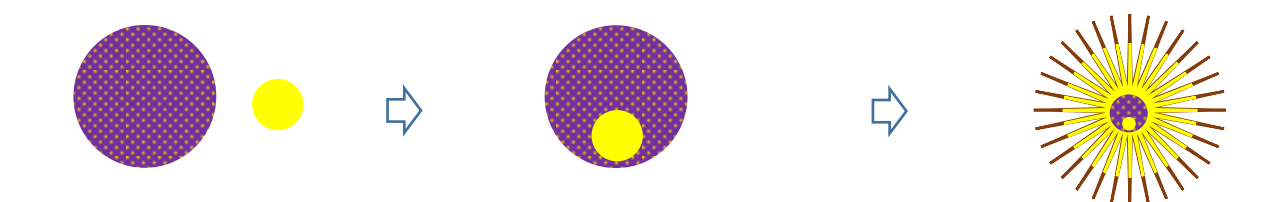

花をまとめます

花びらを5枚コピーしてそれぞれを変形します。花びらに変化をつけるために長さや幅を少しずつ変えます。 図形を回転させて、放射状に並べますが、中央部分は間隔をあけておきます。この時、緑色の回転ハンドルの位置が中央になるように回転させましょう。 位置を調整してから全部を選んでグループ化します。花芯を選んで「最前面へ移動」を選びます。花の中心に花芯を重ねてグループ化します。

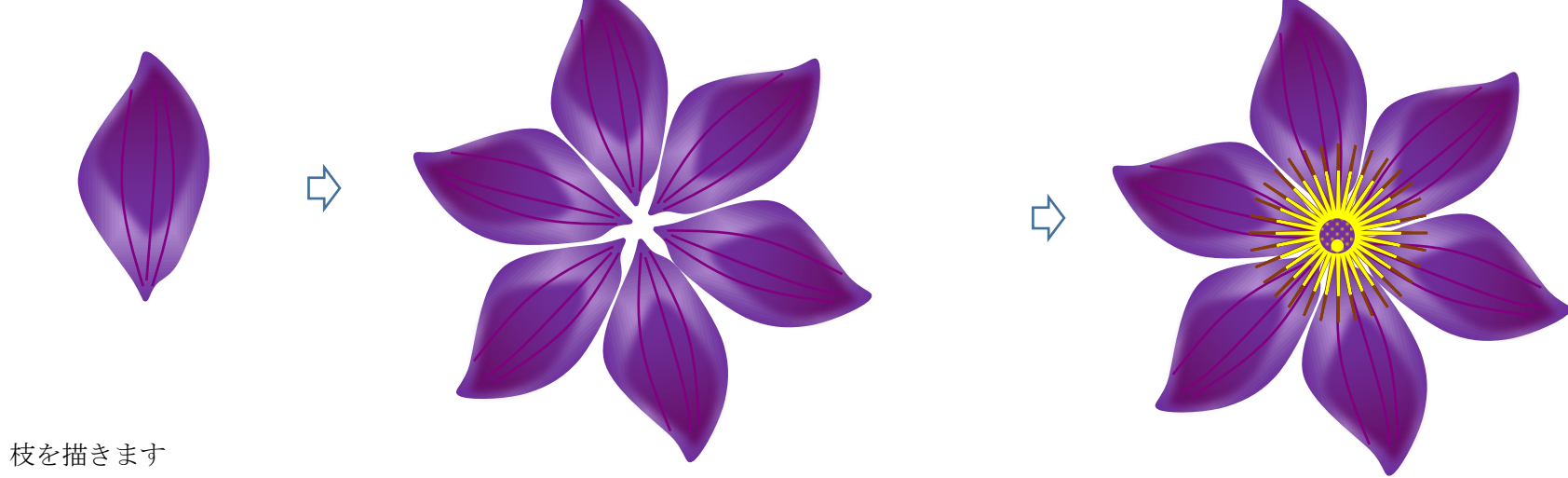

太い枝

「線」→「曲線」を選び、曲線の図形を描きます。「図形の塗りつぶし」→「その他のグラデーション」「塗りつぶし(グラデーション)」 「分岐点」「左色」黒と「右色」こげ茶、 「種類」→「線形」、 「方向」→「上方向」

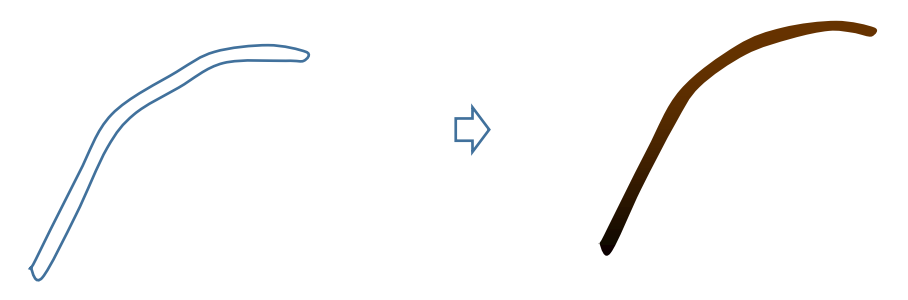

細い枝

「線」→「曲線」を選び、線を描きます。「枠線の色」→「こげ茶」「枠線の太さ」→「1.5pt」 太い枝に細い枝をつけます。2つの枝をグループ化しておきます。

葉を描きます

「基本図形」「ハート」細長くします。「曲線」でハートをなぞって下図のような形にします 図形の上で右クリックし、「頂点の編集」を選びます。頂点のいくつかを移動して下のような葉の図形に修正します。 「図形の塗りつぶし」→「その他のグラデーション」→「塗りつぶし(グラデーション)」、「左色」→黄緑、 「右色」薄い黄緑 「種類」→「線形」、 「方向」→「上方向」、 「枠線の色」→「なし」

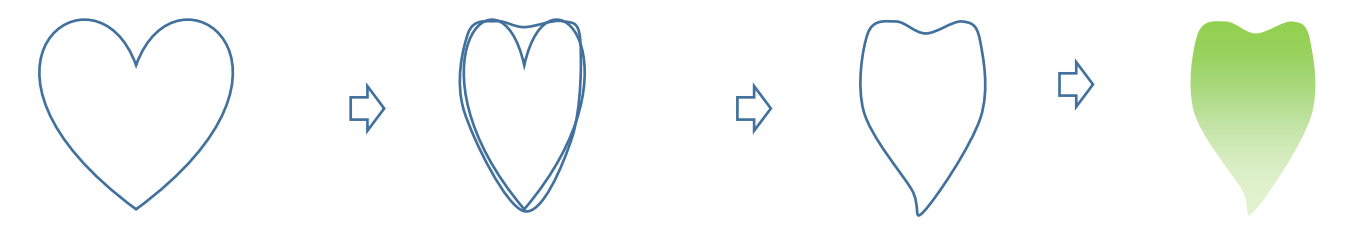

葉を2枚コピーします。

図形の高さ、幅などを変えて形を変化させましょう。「図形の塗りつぶし」→「塗りつぶし効果」ではグラデーションの「種類」と 「バリエーション」も適宜変えます。

「線」→「曲線」を選び、それぞれの葉に合わせて葉脈を描きいれます。「枠線の色」→「薄いオリーブ」葉と葉脈を一枚ずつグループ化します。

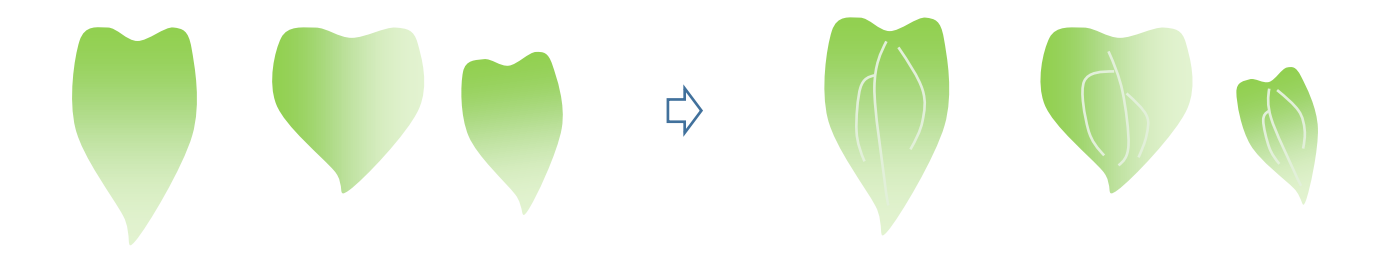

花のまとめ

枝、葉、花の順番に適宜重ねていきます。

葉を枝に付ける時に、「曲線」で小さい竺を描いてつけましょう。

「枠線の色」→「黄緑」「線の太さ」→「1.5pt」。全てを選んでグループ化します。

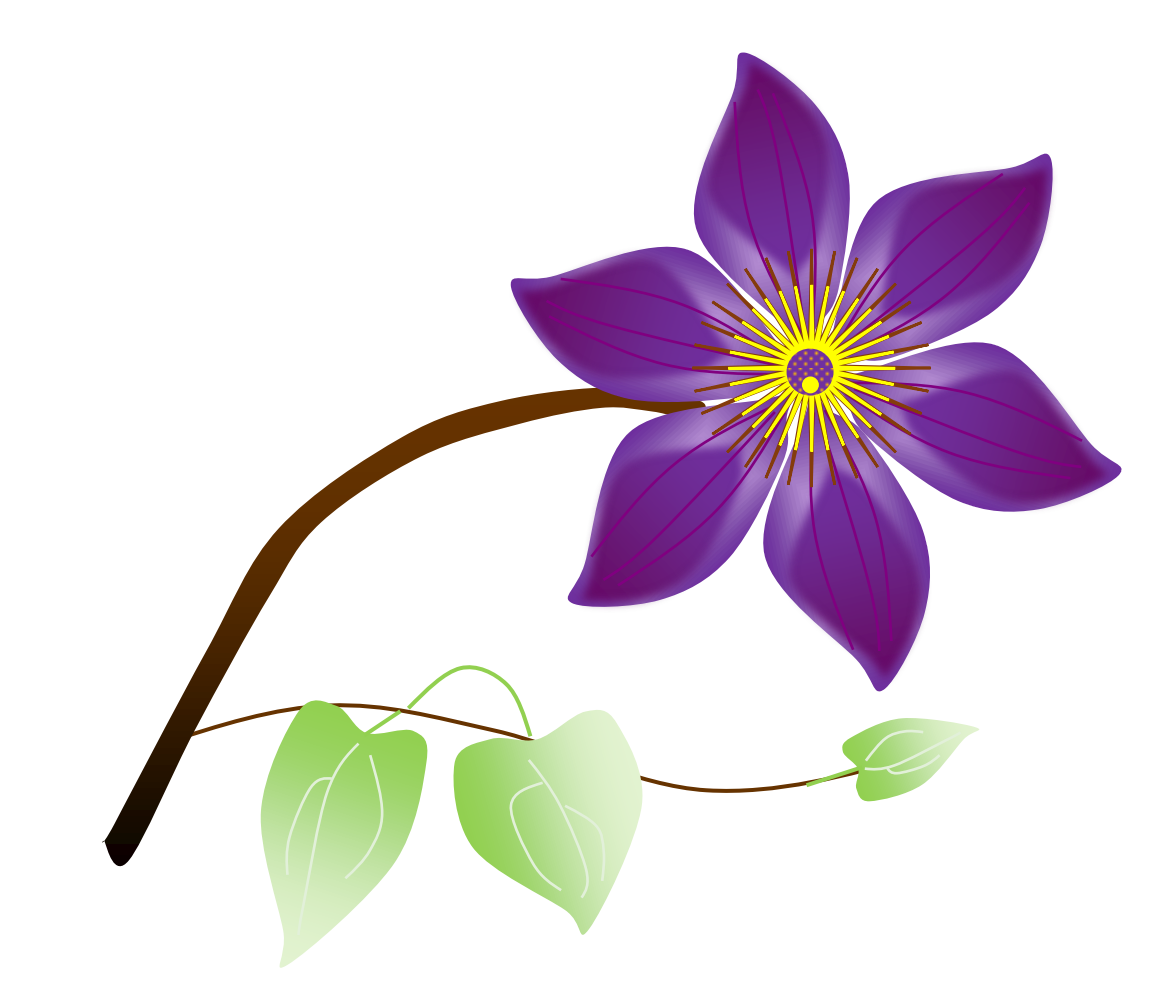

ラティスを描きます

「基本図形」→「四角」を選び、Shift キーを押しながら正方形を描きます。「枠線の太さ」→「6pt」四角形の中に対角線を一本引きます。 「枠線の太さ」→「4.5pt」四角と対角線を選んでグループ化します。

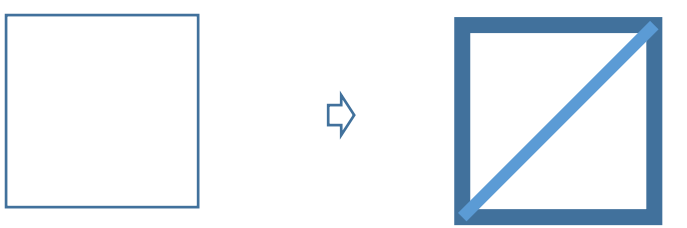

片側に対角線に平行な線を等間隔に4本描きます。shift キーを押しながら線を引くと真っすぐに引けます。1本引いたらコピーして3回貼り付けします。 長さを調整して下側の三角形の内側に並べます。shift キーを押しながら4本の線だけを選んで「グループ化」します。「枠線の太さ」→「4.5pt」

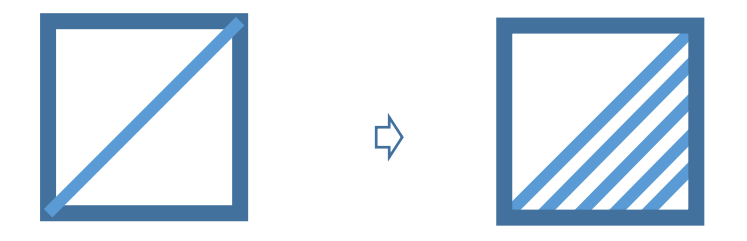

コピー&貼り付けし、回転ハンドルで180度回転します。四角の反対側へ重ねます。全てを選んでグループ化します。

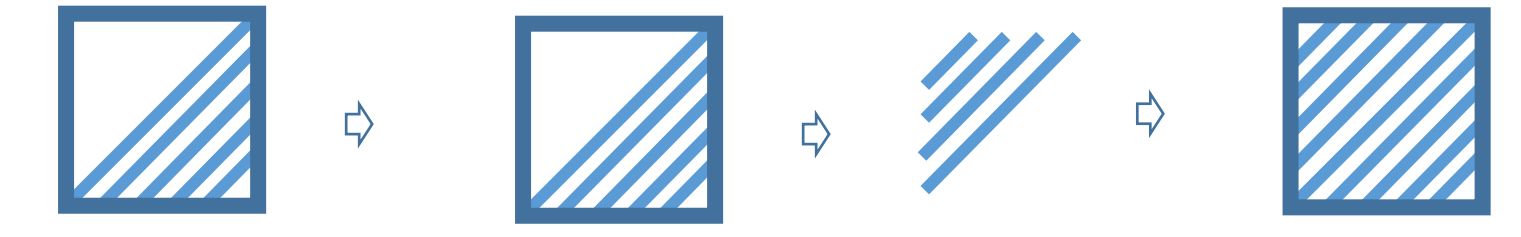

コピー&貼り付けし、90度回転させて二つの四角を重ねます。全てを選んでグループ化します。「図形の塗りつぶし」→「なし」

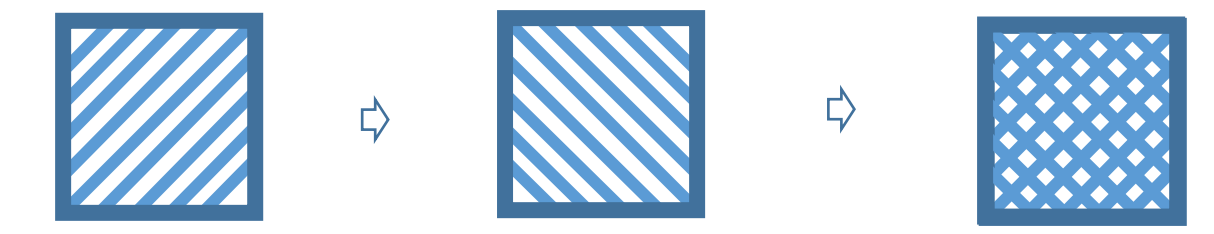

額縁を描きます

「基本図形」→「額縁」を選び、図形を描きます。黄色い調整ハンドルを斜め上下に移動して額縁を好きな幅に調整してください。 「図形の塗りつぶし」→「オリーブ」「枠線の色」→「なし」

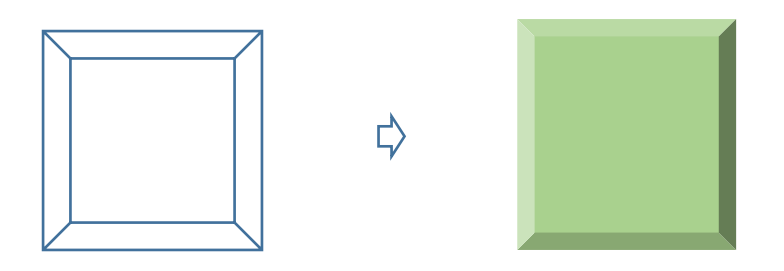

「基本図形」→「四角」を選び、額縁の内側の線に合わせて四角を描きます。図形を右クリックし、「図形の塗りつぶし」→「その他のグラデーション」→ 「塗りつぶし(グラデーション)」をクリック。「標準スタイル」▼を開き「夜明け」を選びます。「透過性」→「25%」 「種類」「線形」、 「方向」→「下方向」、 「枠線の色」→「なし」

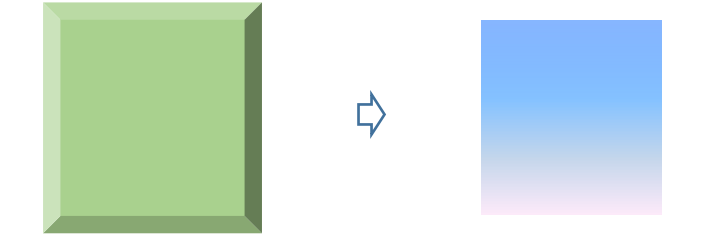

額縁の左下に縮小したラティスを重ねます。縮小する時は、shift キーを押しながら小さくします。 ラティスの色を塗り替えます。「枠線の色」→「白」その上に背景を重ねてグループ化します。

まとめ 背景の上に前編で描いた花をコピーします。 全てを選んでグループ化します。

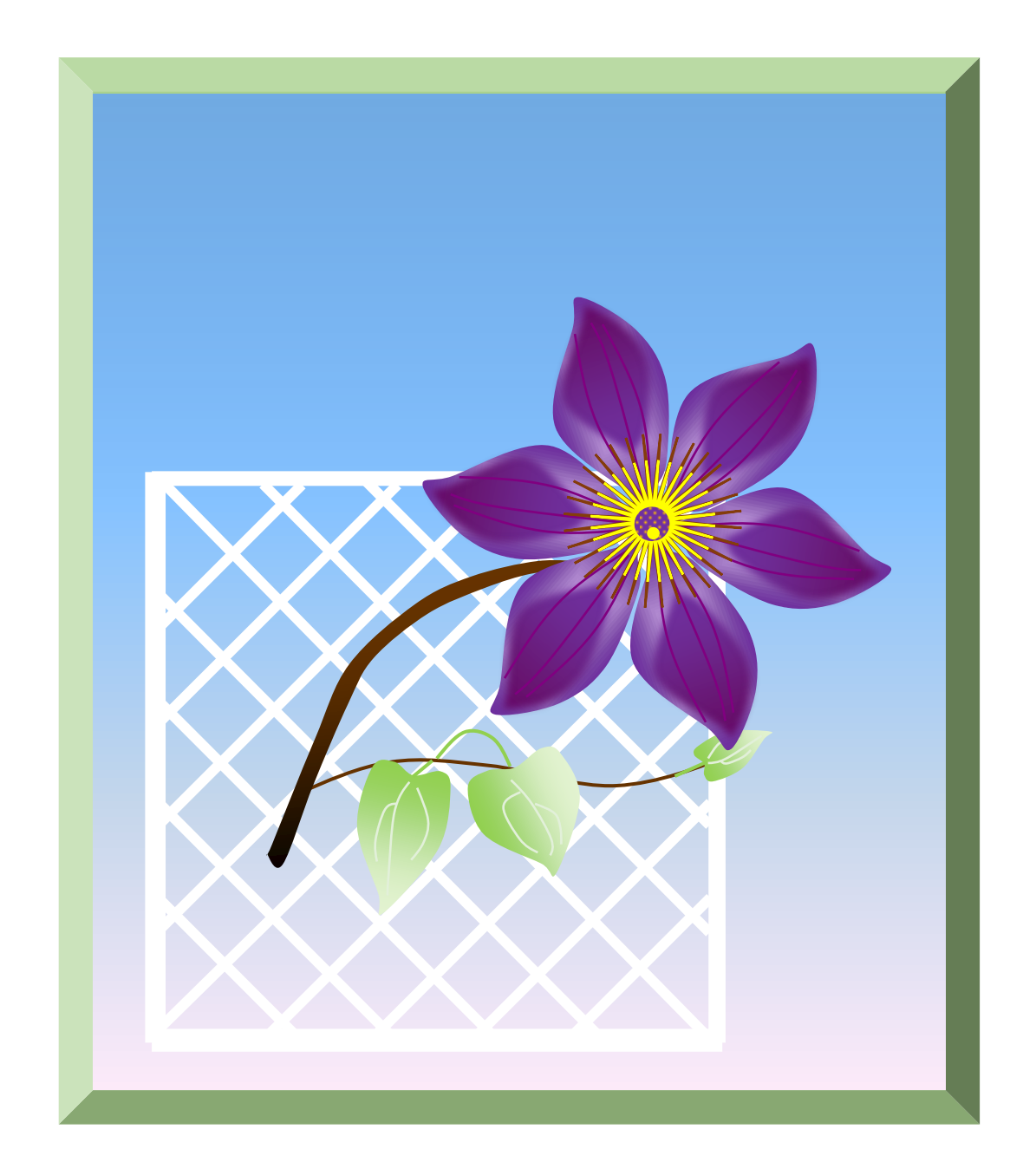